Pénztárgép beállítása a nyugta adatok fogadásához a VENDÉGEM Vendéglátás szoftverből

Datecs típusú pénztárgépekhez

## 1 Bevezetés

A Magyar Turisztikai Ügynökség – a jogszabályban meghatározott feltételek szerint működő – vendéglátó üzletek számára ingyenesen biztosítja a VENDÉGEM Vendéglátás szoftvert, amely nemcsak az NTAK adatszolgáltatási kötelezettség teljesítésére, hanem rendelések kezelésére és termékek értékesítésére is alkalmas.

Az értékesítési folyamat egyszerűsítése érdekében a szoftver lehetőséget nyújt bizonyos pénztárgép típusok számára a nyugta adatainak átadására.

A funkcióról részletes ismertetőt ezen a linken talál: <https://info.vendegem.hu/vendeglatas/penztargepek>

Ez a leírás az alábbi engedélyszámú pénztárgépek beállításához készült:

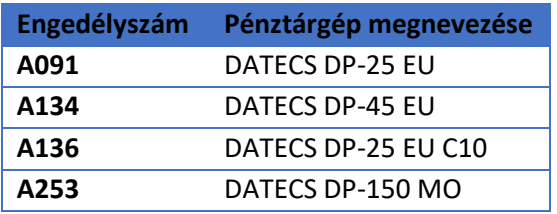

A pénztárgépek számára csak a nyugtán szereplő tételek állnak rendelkezésre, így a fizetőeszközöket (készpénz, bankkártya, utalvány) kézzel szükséges a pénztárgépben rögzíteni.

Ez az útmutató csak a pénztárgép beállításainak leírását tartalmazza. A VENDÉGEM Vendéglátás szoftver beállításairól [a szoftver felhasználói kézikönyvében](https://info.vendegem.hu/vendeglatas/segedletek) olvashat részletesen.

## 2 A pénztárgép beállítása

**FONTOS!** A pénztárgép biztonságos működése érdekében a bluetooth kapcsolathoz szükséges jelszót mindenképp változtassa meg, tehát ne az alapértelmezett jelszót használja! Szükség esetén kérjen segítséget vagy tájékozódjon a pénztárgép forgalmazójánál.

A VENDÉGEM Vendéglátás szoftver a nyugta adatokat ÁFA gyűjtők szerint összesítve adja át a pénztárgép számára. Ez azt jelenti, hogy amennyiben egy rendelésben csak 5%-os termékek szerepeltek, akkor a pénztárgép számára a szoftver csak egy tételsort küld el, amely az összes termék árát tartalmazni fogja.

A sikeres adatátadáshoz a pénztárgépekben ÁFA gyűjtők szerint szükséges definiálni egy-egy terméket. Fontos, hogy az alábbiakban megadott adatokat rögzítse a pénztárgépben.

## 2.1 Terméktörzs rögzítése

A pénztárgépet a felhasználói kézikönyvben található leírás alapján kell felprogramozni.

Felhasználói kézikönyv:

DATECS DP-25 EU - <https://datecs.hu/wp-content/uploads/2022/03/DP25-felhasznaloi.pdf> (19. oldal)

DATECS DP-25 EU C10 - <https://datecs.hu/wp-content/uploads/2022/03/EUC10-felhasznaloi.pdf> (19. oldal)

A négy ÁFA gyűjtőhöz kapcsolódóan 4 terméket kell rögzíteni a pénztárgépben:

- 5% termék
	- o PLU: 105
	- o ÁFA kulcs: A
	- o Ár típusa: 1 (A beprogramozott ár mellett szabad áron is értékesíthető)
	- o Vonalkód: 0000000230105
- 18% termék
	- o PLU: 118
	- o ÁFA kulcs: B
	- o Ár típusa: 1 (A beprogramozott ár mellett szabad áron is értékesíthető)
	- o Vonalkód: 0000000230118
- 25% termék
	- o PLU: 125
	- o ÁFA kulcs: C
	- o Ár típusa: 1 (A beprogramozott ár mellett szabad áron is értékesíthető)
	- o Vonalkód: 0000000230127
- 0% termék
	- o PLU: 100
	- o ÁFA kulcs: E
	- o Ár típusa: 1 (A beprogramozott ár mellett szabad áron is értékesíthető)
	- o Vonalkód: 0000000230100

Amennyiben a beállításkor problémába ütközik, vagy azt követően, a szoftver és a pénztárgép közötti adatátadás során nem az elvárt működést tapasztalja, úgy kérjük, keresse fel a pénztárgép forgalmazóját.